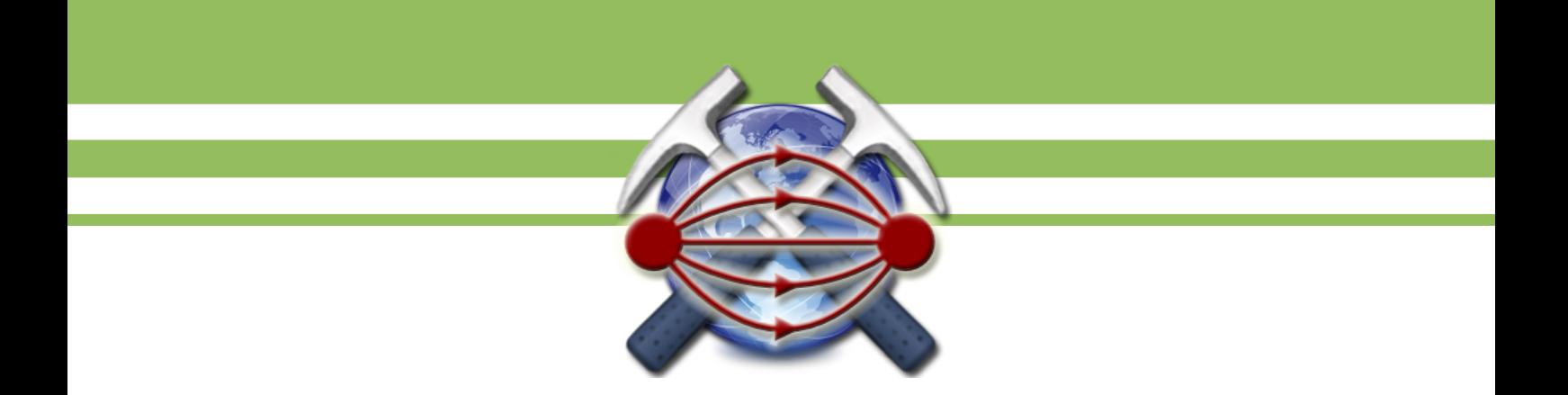

# **ElectroProfV**

### *версия 1.0*

## **РУКОВОДСТВО ПОЛЬЗОВАТЕЛЯ**

Москва, 2013

#### <span id="page-1-0"></span>Оглавление

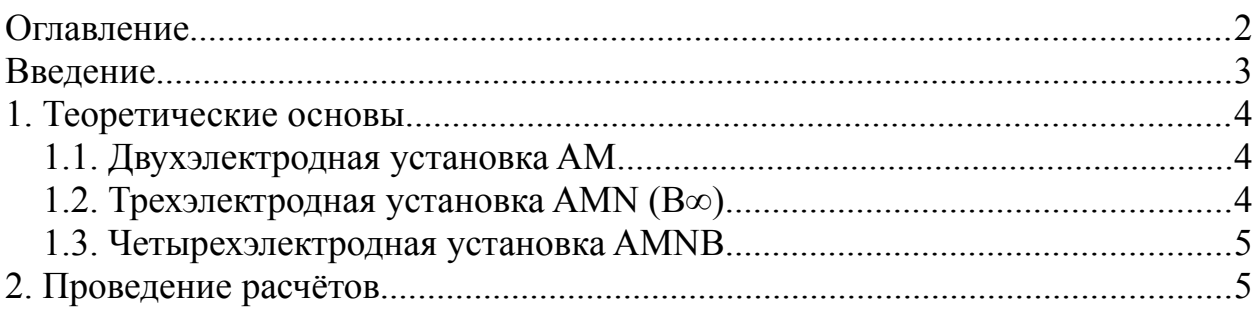

#### <span id="page-2-0"></span>**Введение**

Программа *ElectroProfV* предназначена для оценки формы графика кажущегося сопротивления при электрическом профилирование над вертикальной границей. Программа создана в обучающих целях и ориентирована на студентов геологических и геофизических специальностей.

Программа *ElectroProfV* написана на языке VisualBasic NET. Разработчик – Новиков К.В. Распространяется по принципу «как есть» (freeware) без каких либо ограничений. Связаться с автором программы можно по адресу  $novikovkv@magnetometry.ru.$  Автор будет признателен за любые замечания, предложения и идеи по поводу развития программы.

#### <span id="page-3-2"></span>**1. Теоретические основы**

Электрическое профилирование часто применяется при наличии вертикальных границ раздела сред. График кажущегося сопротивления над вертикальным контактом может иметь достаточно сложную форму если электроды установки переходят эту границу по очереди. Формулы для расчета даны по [Заборовский, 1963].

#### <span id="page-3-1"></span>**1.1. Двухэлектродная установка AM**

Для двухэлектродной установки AM возможно три случая положения электродов относительно вертикальной границы раздела сред.

1. Электроды А и М находятся в среде с сопротивлением  $\rho_1$ :

$$
\rho_{\kappa}^{\mathrm{I}}\!=\!\rho_1\!\left\{\!1\!+\!k_{12}\!\left|\!\frac{x}{2\mathrm{d} - x}\right|\!\right\}\,,
$$

где  $k_{12}$ =  $\rho_2-\rho_1$  $\frac{\rho_2-\rho_1}{\rho_2+\rho_1}$ – коэффициент отражения, *d* – расстояние от источника до контакта.

2. Электрод *A* находится в среде с сопротивлением  $\rho_1$ , а электрод *M* находится в среде с сопротивлением  $\rho_2$ :

$$
\rho_{\kappa}^{II} = \rho_2 \Big( 1 - k_{12} \Big) = \frac{2 \rho_1 \rho_2}{\rho_1 + \rho_2} \, .
$$

3. Если электроды *A* и *M* находятся во второй среде, то для расчета ρ<sup>к</sup> можно пользоваться выражением  $\rho^\text{I}_\kappa$  , в которое вместо  $\rho_\text{I}$  следует подставить  $\rho_2$ , а  $k_{12}$  заменить на  $k_{21}$ . Вследствие того, что после перемещения начала координат (точки *A*) во вторую среду ось *x* будет направлена в сторону от контакта, абсциссы контакта мнимого источника станут отрицательными дробь

 $\overline{2}$ *x*  $\frac{x}{2d-x}$ | надо заменить на  $\frac{1}{2}$ *x*  $\left| \frac{x}{2d+x} \right|$ . Таким образом,  $\rho_{k}^{III} = \rho_{2} \left| 1 + k_{21} \right| \frac{1}{2}$ *x*  $\left| \frac{1}{2d+x} \right|$ 

#### <span id="page-3-0"></span>**1.2. Трехэлектродная установка AMN (B<sup>∞</sup> )**

Для трехэлектродной градиент-установки MN<<AM возможны три случая:

1. Электроды AMN находятся в среде  $\rho_1$  и AO= $x$  (0 середина MN):

$$
\rho_{k}^{I} = \rho_{1} \left\{ 1 - \frac{k_{12} x^{2}}{(2d - x)^{2}} \right\}.
$$

2. Электрод А находится в среде с сопротивлением  $\rho_1$ , а электроды MN

находятся в среде с сопротивлением  $\rho_2$ :

$$
\rho_{k}^{II} = \rho_{2} (1 - k_{12}) = \rho_{1} (1 + k_{12}).
$$

3. Электроды AMN находятся в среде с сопротивлением  $\rho_2$ :

$$
\rho_{\kappa}^{III} = \rho_2 \left\{ 1 - \frac{k_{12} x^2}{(2d - x)^2} \right\}.
$$

#### <span id="page-4-1"></span>**1.3. Четырехэлектродная установка AMNB**

Для четырехэлектродной установки AMNB возможны 5 случаев. 1. Электроды A, M, N и B находятся в среде с сопротивлением  $\rho_1$ :

$$
\rho_{\kappa}^{\mathrm{I}} = \rho_1 \left\{ 1 + \frac{k_{12}}{2} \left( L^2 - l^2 \right) \left[ \frac{1}{(4x - L)^2 - l^2} - \frac{1}{(4x + L)^2 - l^2} \right] \right\},\,
$$

где *L* – расстояние между питающими электродами *AB*, *l* – расстояние между приемными электродами, *x* – расстояние от середины установки до контакта.

2. Электроды *A*, *M*, и *N* находятся в среде с сопротивлением  $\rho_1$ , а электрод B находятся в среде с сопротивлением  $\rho_2$ :

$$
\rho_{k}^{II} = \rho_{1} \left\{ 1 + \frac{k_{12}}{2} \left[ 1 - \frac{L^{2} - l^{2}}{(4 x + L)^{2} - l^{2}} \right] \right\}.
$$

3. Электроды *A* и *M* находятся в среде с сопротивлением  $\rho_1$ , а электроды  *и*  $*B*$  *– в среде с сопротивлением*  $\rho_2$ *:* 

$$
\rho_{\kappa}^{III} = \rho_1 \left\{ \frac{1}{2} \left[ 1 - \frac{k_{12} 2 x (L-l)}{l (4 x + L + l)} \right] + \frac{1}{2} \cdot \frac{1 + k_{12}}{1 - k_{12}} \left[ 1 - \frac{k_{12} 2 x (L-l)}{l (L + l - 4 x)} \right] \right\}.
$$

4. Электрод *A* находится в среде с сопротивлением  $\rho_1$ , а электроды *M*, *N* и  $B - B$  среде с сопротивлением  $\rho_2$ :

$$
\rho_{\kappa}^{\text{IV}} = \rho_1 \frac{1 + k_{12}}{1 - k_{12}} \left\{ 1 - \frac{k_{12}}{2} \left[ 1 - \frac{L^2 - l^2}{\left( 4x' + L \right)^2 - l^2} \right] \right\}.
$$

5. Все электроды A, M, N и B – находятся в среде с сопротивлением  $\rho_2$ :

$$
\rho_{\kappa}^{\rm V} = \rho_1 \frac{1 + k_{12}}{1 - k_{12}} \left\{ 1 - \frac{k_{12}}{2} \left( L^2 - l^2 \right) \left[ \frac{1}{(4x' - L)^2 - l^2} - \frac{1}{(4x' + L)^2 - l^2} \right] \right\}.
$$

#### <span id="page-4-0"></span>**2. Проведение расчётов**

Для проведения расчетов необходимо задать модель, параметры установки и параметры расчёта.

1. Модель задается параметрами  $\rho_1$ ,  $\rho_2$  и координатой *x* вертикальной границы раздела относительно начала координат. Указанные параметры задаются в окне «Модель».

2. Тип установки и ее параметры задаются в одноименном разделе программы. Здесь выбирается тип установки:

- четырехэлектродная установка Шлюмберже (AMNB)
- трехэлектродная установка  $(AMN, B^{\infty})$
- потенциал установка (АМ, N<sup>∞</sup>B<sup>∞</sup>)

Далее задаются расстояния (в метрах) между электродами, АВ и МN, AM и MN, AM для соответственно для перечисленных выше установок.

3. Задаются параметры профиля или расчётной сетки: начальная точка профиля – её первая координата в метрах, шаг по профилю в метрах, а также число пикетов, то есть точек для расчета.

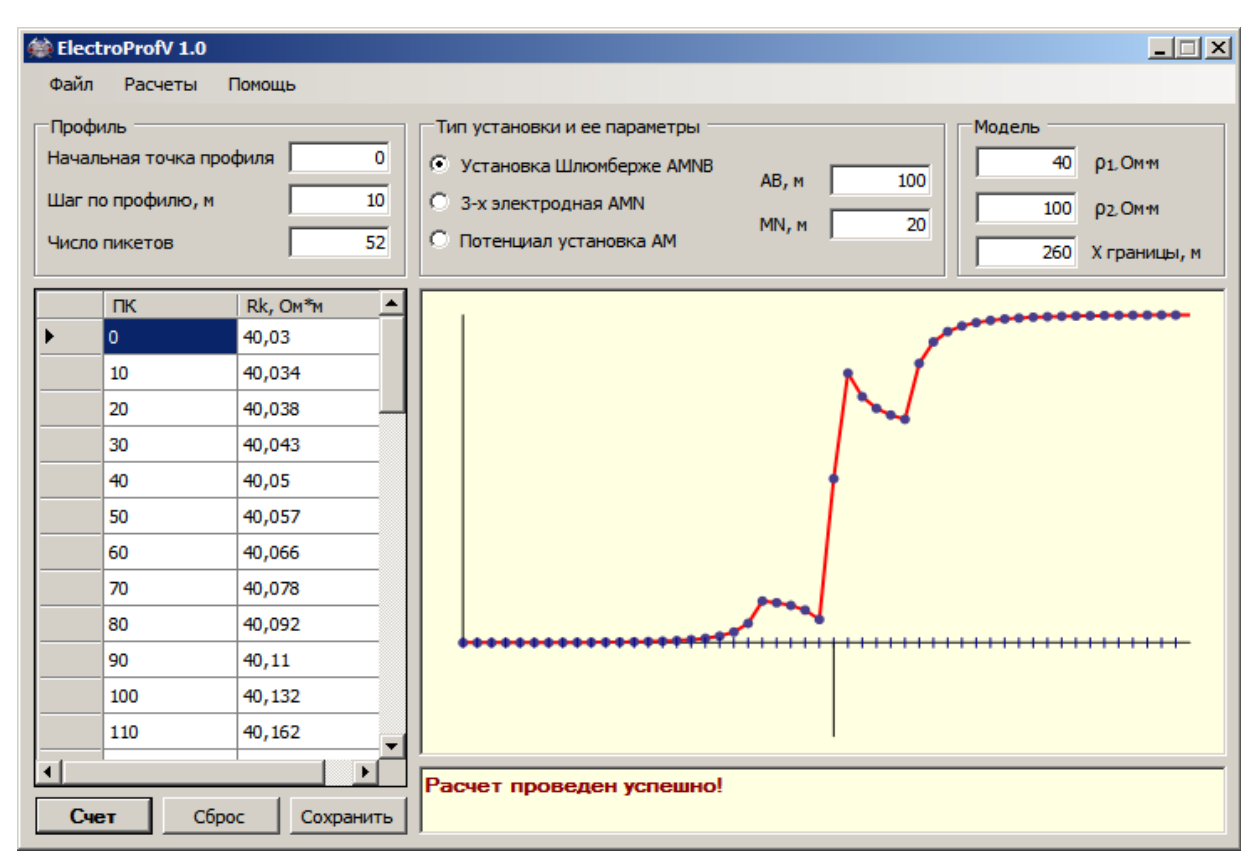

Рис. 1. Интерфейc программы ElectroProfV

После задания всех параметров необходимо нажать кнопку «Счёт». Если все параметры были заданы правильно, то в информационной строке появится сообщение «Расчет проведен успешно!», а результаты расчётов будут приведены в таблице в левой части окна программы и на графике.

Полученные данные можно сохранить в текстовом виде нажав кнопку «Сохранить» или через главное меню: *Файл Сохранить результаты*